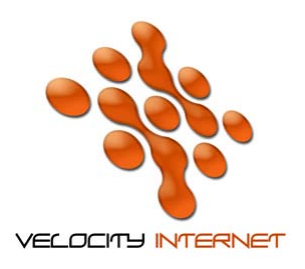

## **VELOCITY INTERNET**

## **SETTING UP DIALUP FOR WINDOWS 7**

- 1. Click the **Start Menu**
- 2. Click **Control Panel**
- 3. Click **Network and Internet**
- 4. Click **Network and Sharing Centre**
- 5. Under **Change your networking settings**, click **Set up a new connection or network**
- 6. Click **Set up a dial-up connection**
- 7. In the **Dial-up phone number** field, type in the appropriate dialup number (*see below*)
	- Hourly Plans 02 6162 8080
	- Blockhour Plans 02 6162 8080
	- Unlimited Hour and Data Plans 02 6162 8000
	- National Local Call Number 0198 333 688 (Only to be used if calling from outside of Canberra)
- 8. Enter your **Velocity Username** in **the Username field** (*e.g. johnsmith@velocitynet.com.au*)
- 9. Enter your **Password** in the **Password** field
- 10. Tick **Remember Password**
- 11. Enter *Velocity Internet* as the **connection name**
- 12. Click **Connect**
- 13. Once its connected click **Done**

If you wish to place a shortcut on your desktop, follow steps 1-4, and then click on **Change Adapter Settings**, then **Right Click** the **Velocity Internet** icon and choose **Create Shortcut**, click **Yes** when prompted to place the shortcut on the desktop.